## **1. - Welcome:**

Welcome to the TeachUcomp, Inc. Help section. Thank you for your purchase of one of our digital download products. This lesson is designed to assist you in completing the download and installation of the product with a Windows operating system.

Upon completion of your order, you will receive an email notification containing the links to your products, a unique login and password for completing the download and additional instructions. The link is temporary and will expire in 72 hours, so you will want to make sure to download your products right away after completing your order.

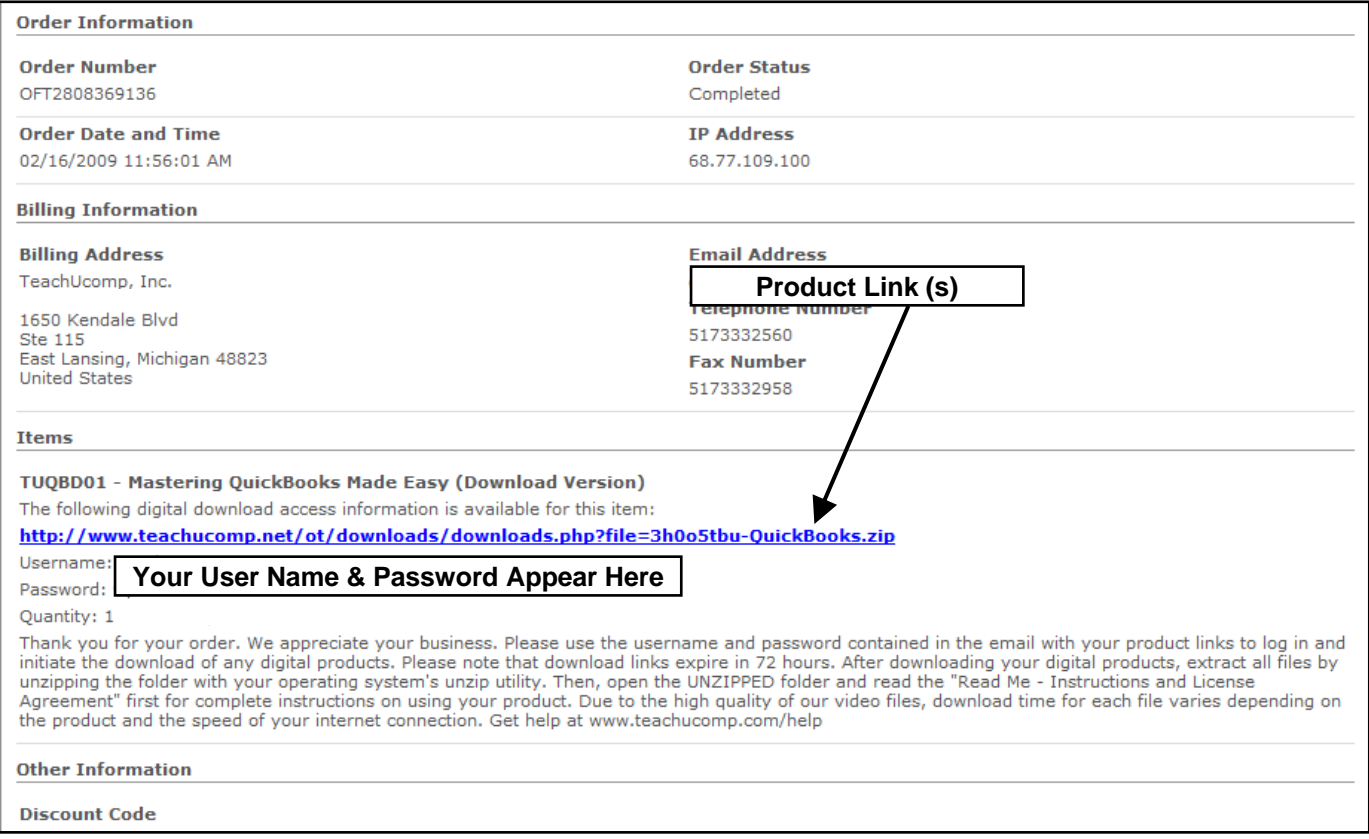

## **2. – Download the Product:**

To initiate the download, click on the link in your email. If your web browser does not launch automatically, copy| paste the link directly into your browser's address bar. When the "Authentication Required" dialog box appears, type in the login and password provided in your email exactly as it appears. Login and passwords are case sensitive, so you may want to copyl paste them into the dialog box. Then, click "OK."

You should be presented with a dialog box asking whether you want to open or save the file. Choose to save the file. Depending on your version of Windows and your personal settings, you may have a default folder where downloads are sent and the download will begin automatically. Or, you may be prompted to select a destination for your download to be saved. In either case, be sure to note the exact location of your download. You will need to know that for the next step. Click "OK" to initiate the download.

Remember that the product is licensed for a single machine and can only be saved to a single (non-shared, non-server) hard drive. Due to the high quality of our video files, download time for each file varies depending on the product and the speed of your internet connection. You need to have a DSL or faster connection.

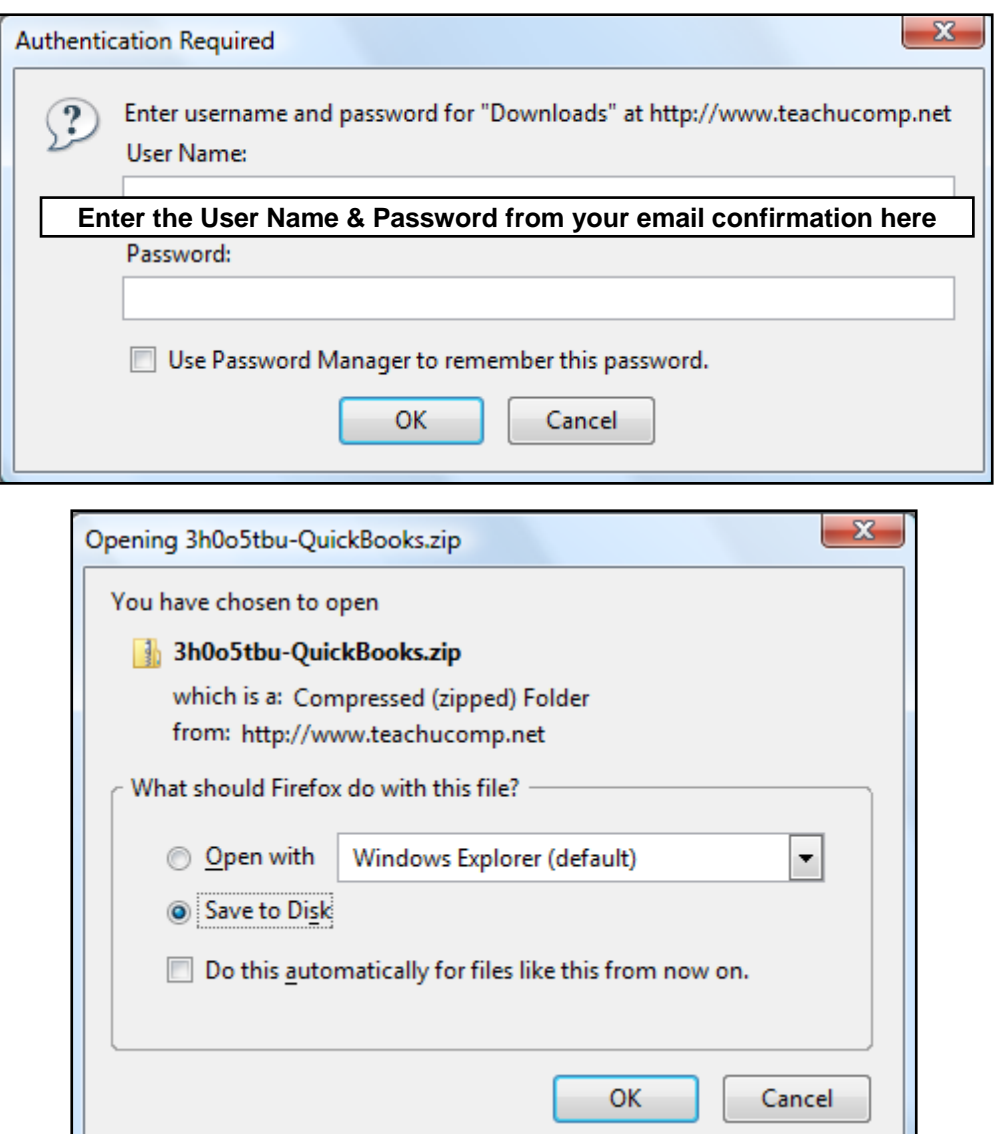

ш

## **3. – Unzip the Folder (Extract the Files):**

Once the file download is complete, locate the folder in the location where you saved it. The file is a zipped (compressed) folder. The next step is to unzip (or fully extract) all of the files.

Right-click on the zipped folder and choose "Extract" or "Extract All" from the menu that appears by left-clicking it. Select a destination folder for the extracted files using the "Browse" button. When you are ready, click "Extract."

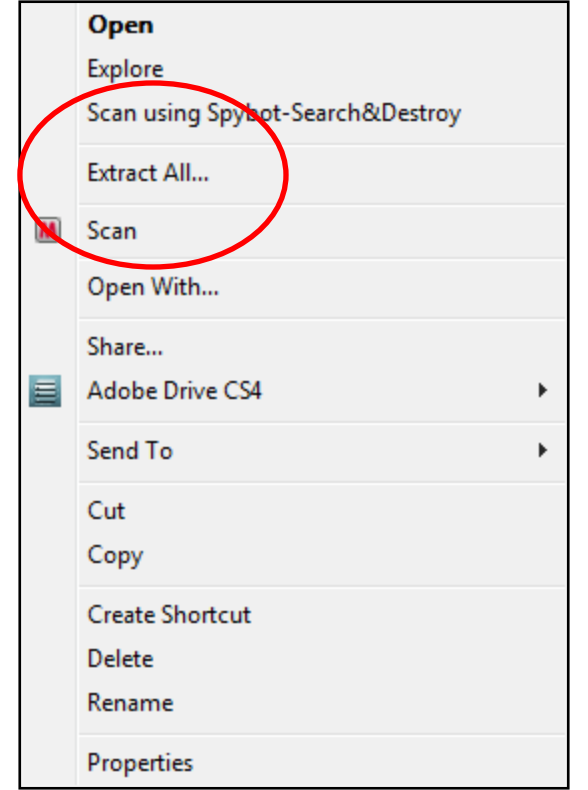

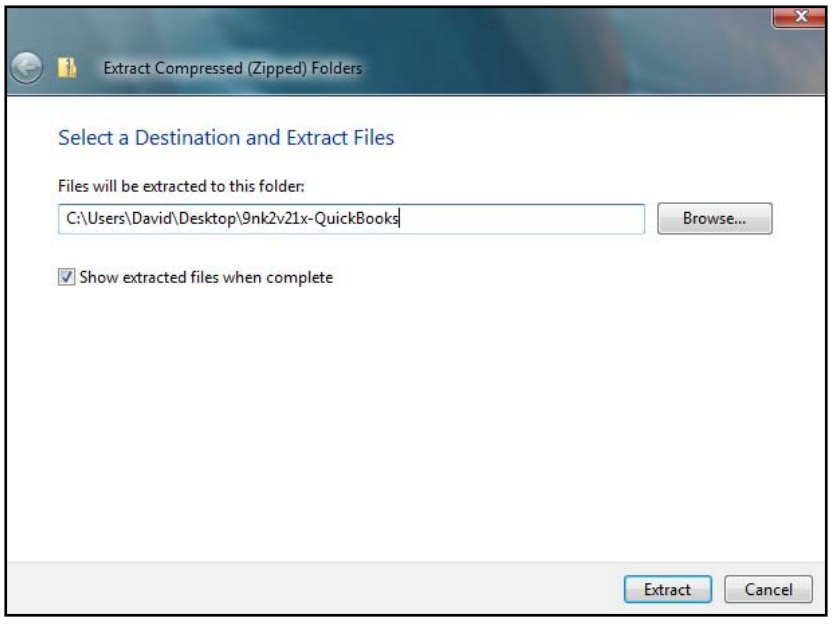

## **4. – Starting the Program:**

Once the files are completely extracted, navigate to the new UNZIPPED folder. Double-click the folder and locate the "Read Me - Instructions and License Agreement" file. Double-click this Adobe PDF file which contains further instructions and your license agreement. Keep in mind that depending on the product you purchased, you may have more than one application or module. They are all clearly labeled so you can find the one you want. To start the program, locate Flash icon (which looks like an "F") and double-click it to launch the program.

You have now successfully installed your new product. Be sure to start with the "New Users Click Here First" lesson, which teaches you how to use the product and interface. You can also create a shortcut to the application on your desktop, if you wish. To do so, follow the instructions contained in the "Read Me" file we looked at earlier. It contains instructions for both PC and Mac.

Once again, thank you for your purchase. We appreciate your business. Enjoy your training!

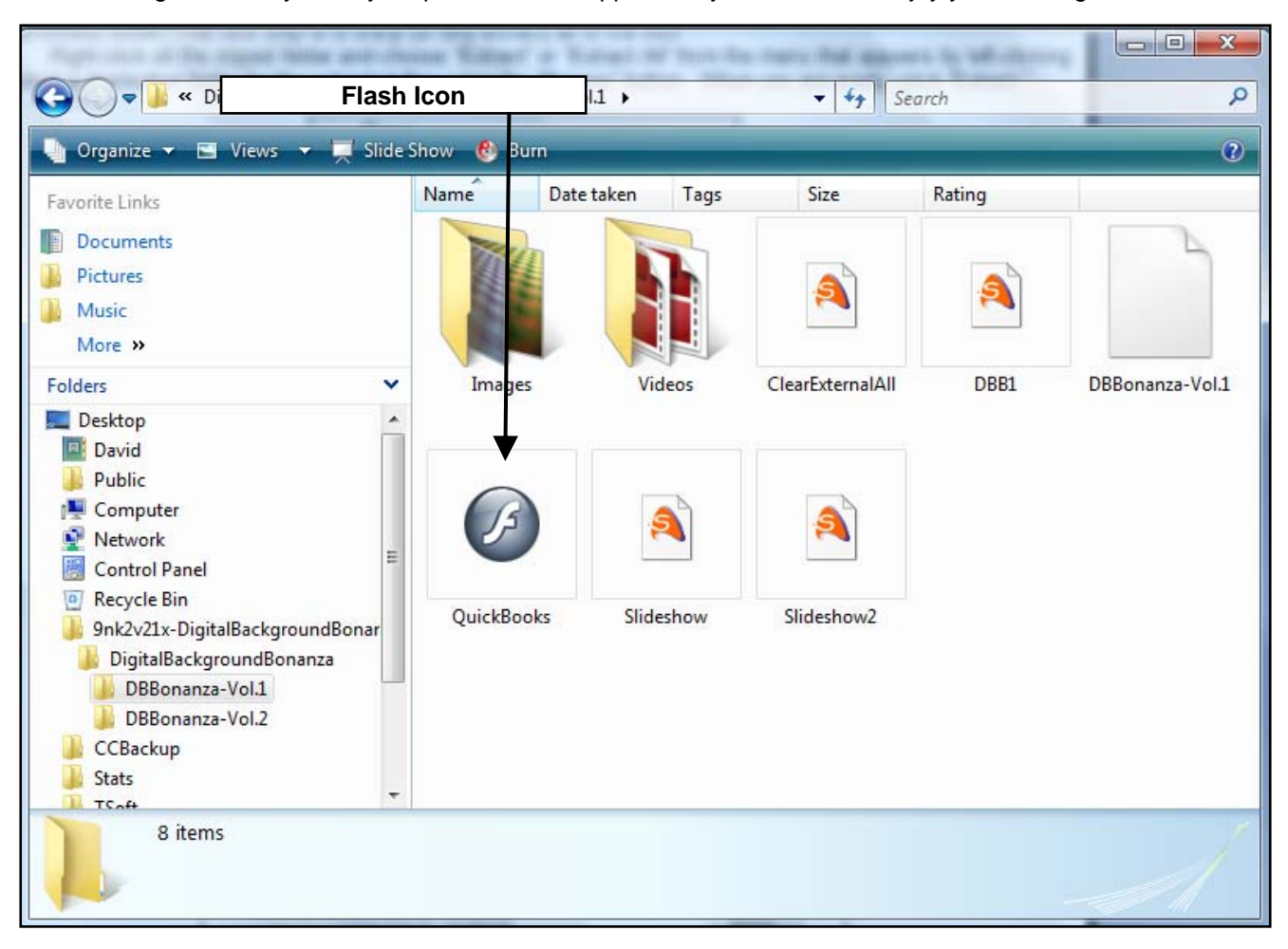